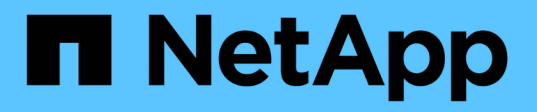

### **SnapCenter Plug-in for SAP HANA Database** をインストールする準備をします SnapCenter Software 4.9

NetApp March 20, 2024

This PDF was generated from https://docs.netapp.com/ja-jp/snapcenter-49/protecthana/task\_install\_snapcenter\_plug\_in\_for\_sap\_hana\_database.html on March 20, 2024. Always check docs.netapp.com for the latest.

# 目次

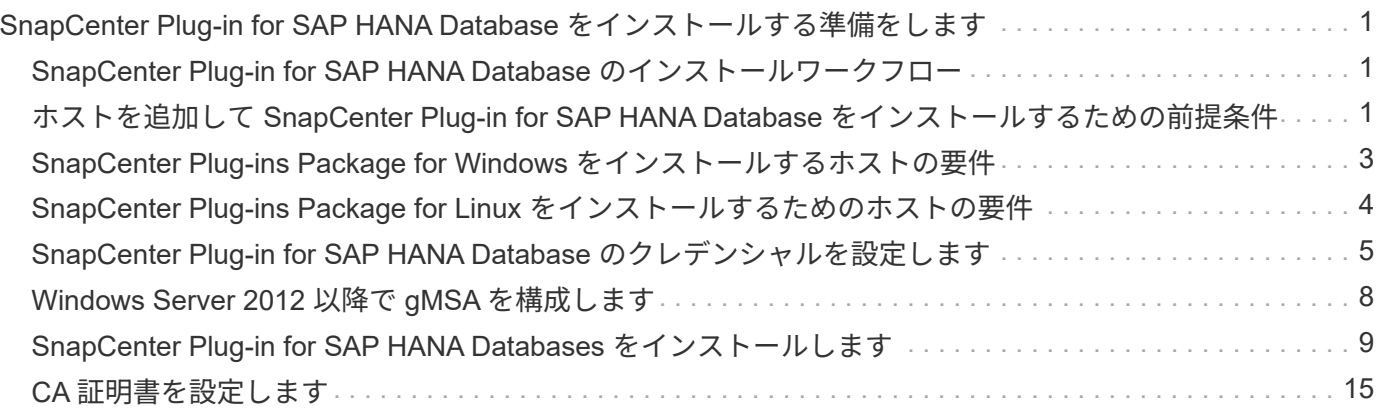

## <span id="page-2-0"></span>**SnapCenter Plug-in for SAP HANA Database** をイ ンストールする準備をします

### <span id="page-2-1"></span>**SnapCenter Plug-in for SAP HANA Database** のインストール ワークフロー

SAP HANA データベースを保護する場合は、 SnapCenter Plug-in for SAP HANA Database をインストールしてセットアップする必要があります。

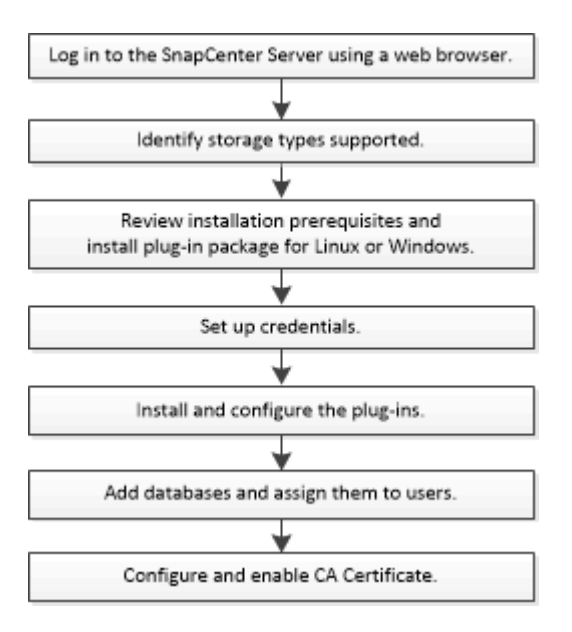

### <span id="page-2-2"></span>ホストを追加して **SnapCenter Plug-in for SAP HANA Database** をインストールするための前提条件

ホストを追加してプラグインパッケージをインストールする前に、すべての要件を満た しておく必要があります。SnapCenter Plug-in for SAP HANA Database は、 Windows と Linux のどちらの環境でも使用できます。

• ホストに Java 1.8 64 ビットがインストールされている必要があります。

H.

IBM Javaはサポートされていません。

- SAP HANA データベースの対話型端末( HDBSQL クライアント)をホストにインストールしておく必要 があります。
- Windows の場合は、「 LocalSystem 」 Windows ユーザを使用してプラグインの Creator Service が実行 されている必要があります。これは、 Plug-in for SAP HANA Database がドメイン管理者としてインスト ールされている場合のデフォルトの動作です。
- Windows の場合は、ユーザストアキーを SYSTEM ユーザとして作成する必要があります。
- Windows ホストにプラグインをインストールする場合、ビルトインでないクレデンシャルを指定する場 合、またはユーザがローカルワークグループユーザに属している場合は、ホストで UAC を無効にする必

要があります。SnapCenter Plug-in for Microsoft Windows は、 Windows ホストに SAP HANA プラグイ ンを使用してデフォルトで導入されます。

- Linux ホストの場合は、 HDB Secure User Store キーに HDBSQL OS ユーザとしてアクセスします。
- SnapCenter サーバが、 Plug-in for SAP HANA Database ホストの 8145 ポートまたはカスタムポートにア クセスできる必要があります。

### **Windows** ホスト

- ローカル管理者権限を持つドメインユーザがあり、リモートホストに対してローカルログイン権限が付与 されている必要があります。
- Plug-in for SAP HANA Database を Windows ホストにインストールする際に、 SnapCenter Plug-in for Microsoft Windows が自動的にインストールされます。
- root ユーザまたは root 以外のユーザ用にパスワードベースの SSH 接続を有効にしておく必要がありま す。
- Windows ホストに Java 1.8 64 ビットがインストールされている必要があります。

["](http://www.java.com/en/download/manual.jsp)[すべてのオペレーティングシステム用の](http://www.java.com/en/download/manual.jsp) [Java](http://www.java.com/en/download/manual.jsp) [のダウンロード](http://www.java.com/en/download/manual.jsp)["](http://www.java.com/en/download/manual.jsp)

["NetApp Interoperability Matrix Tool](https://imt.netapp.com/matrix/imt.jsp?components=112393;&solution=1259&isHWU&src=IMT) [で確認できます](https://imt.netapp.com/matrix/imt.jsp?components=112393;&solution=1259&isHWU&src=IMT)["](https://imt.netapp.com/matrix/imt.jsp?components=112393;&solution=1259&isHWU&src=IMT)

### **Linux** ホスト

- root ユーザまたは root 以外のユーザ用にパスワードベースの SSH 接続を有効にしておく必要がありま す。
- Linux ホストに Java 1.8 64 ビットがインストールされている必要があります。

["](http://www.java.com/en/download/manual.jsp)[すべてのオペレーティングシステム用の](http://www.java.com/en/download/manual.jsp) [Java](http://www.java.com/en/download/manual.jsp) [のダウンロード](http://www.java.com/en/download/manual.jsp)["](http://www.java.com/en/download/manual.jsp)

["NetApp Interoperability Matrix Tool](https://imt.netapp.com/matrix/imt.jsp?components=112393;&solution=1259&isHWU&src=IMT) [で確認できます](https://imt.netapp.com/matrix/imt.jsp?components=112393;&solution=1259&isHWU&src=IMT)["](https://imt.netapp.com/matrix/imt.jsp?components=112393;&solution=1259&isHWU&src=IMT)

- Linux ホストで実行されている SAP HANA データベースを Plug-in for SAP HANA Database のインストー ル時にインストールすると、 SnapCenter Plug-in for UNIX が自動的にインストールされます。
- プラグインのインストールには、デフォルトのシェルとして\* bash \*が必要です。

### 補助コマンド

SnapCenter Plug-in for SAP HANAで補足コマンドを実行するには、 allowed\_commands.config ファイ ル。

allowed commands.config ファイルは、SnapCenter Plug-in for SAP HANAディレクトリの「etc」サブデ ィレクトリにあります。

#### **Windows** ホスト

デフォルト: C:\Program Files\NetApp\SnapCenter\HANA\etc\allowed\_commands.config

#### カスタムパス:

<Custome Directory>\NetApp\SnapCenter\HANA\etc\allowed commands.config Windowsホス ト:

**Linux** ホスト

デフォルト: /opt/NetApp/snapcenter/scc/etc/allowed\_commands.config

カスタムパス: <Custome Directory>/NetApp/snapcenter/scc/etc/allowed commands.config

プラグインホストで追加のコマンドを許可するには、 allowed\_commands.config エディタ内のファイ ル。各コマンドを別 々 の行に入力します。大文字と小文字は区別されません。 例:

コマンド:mount

コマンド:umount

完全修飾パス名を指定してください。パス名にスペースが含まれている場合は、パス名を引用符(")で囲み ます。 例:

コマンド: "C:\Program Files\NetApp\SnapCreator commands\sdcli.exe"

コマンド:myscript.bat

状況に応じて allowed commands.config ファイルが存在しません。コマンドまたはスクリプトの実行は ブロックされ、次のエラーでワークフローが失敗します。

"[/mnt/mount-a]の実行は許可されていません。プラグインホストのファイル%sにコマンドを追加して許可し ます。"

コマンドまたはスクリプトが `allowed\_commands.config`をクリックすると、コマンドまたはスクリプトの実 行がブロックされ、次のエラーでワークフローが失敗します。

"[/mnt/mount-a]の実行は許可されていません。プラグインホストのファイル%sにコマンドを追加して許可し ます。"

 $(i)$ ワイルドカードエントリ(\*)を使用してすべてのコマンドを許可しないでください。

### <span id="page-4-0"></span>**SnapCenter Plug-ins Package for Windows** をインストール するホストの要件

SnapCenter Plug-ins Package for Windows をインストールする前に、ホストシステムの いくつかの基本的なスペース要件とサイジング要件を確認しておく必要があります。

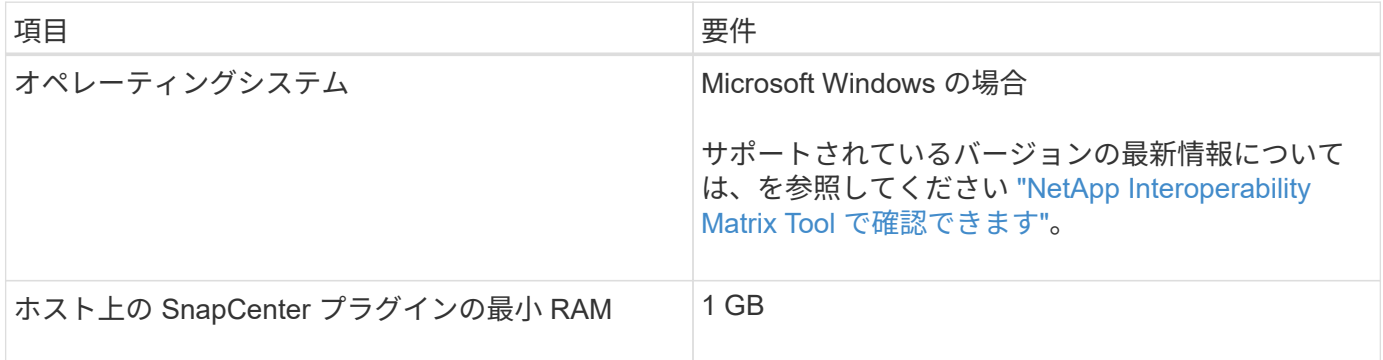

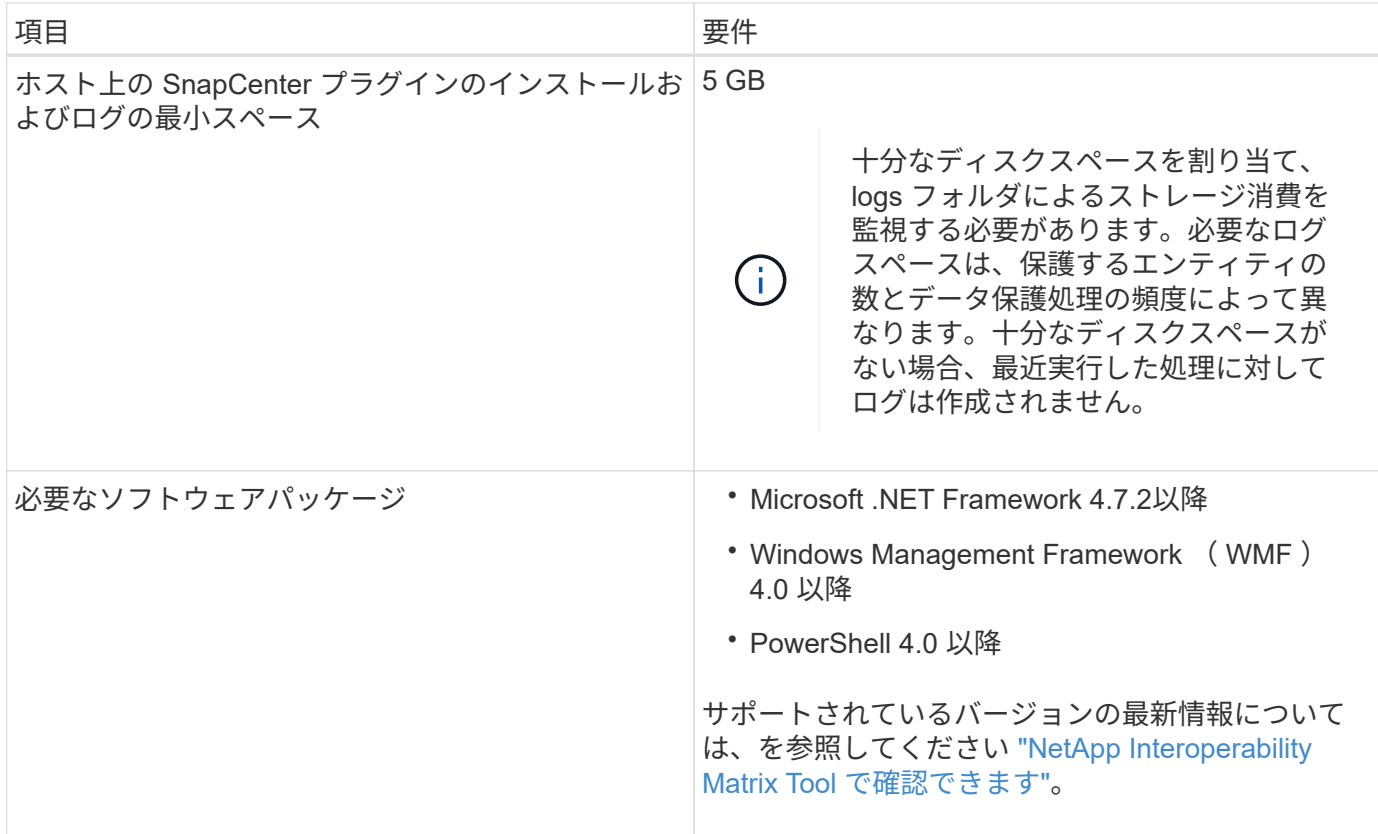

### <span id="page-5-0"></span>**SnapCenter Plug-ins Package for Linux** をインストールする ためのホストの要件

SnapCenter Plug-ins Package for Linux をインストールする前に、ホストシステムの基 本的なスペースとサイジング要件を理解しておく必要があります。

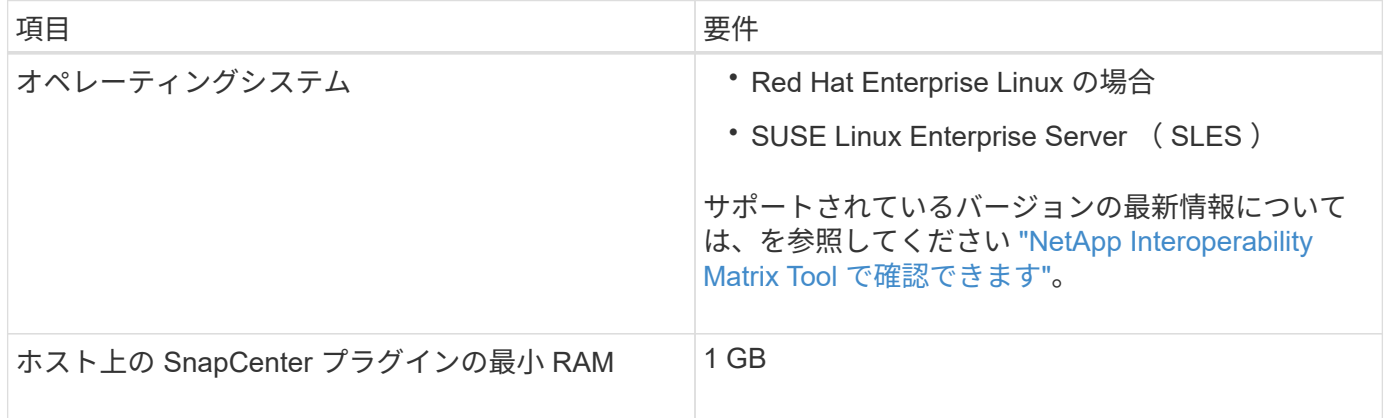

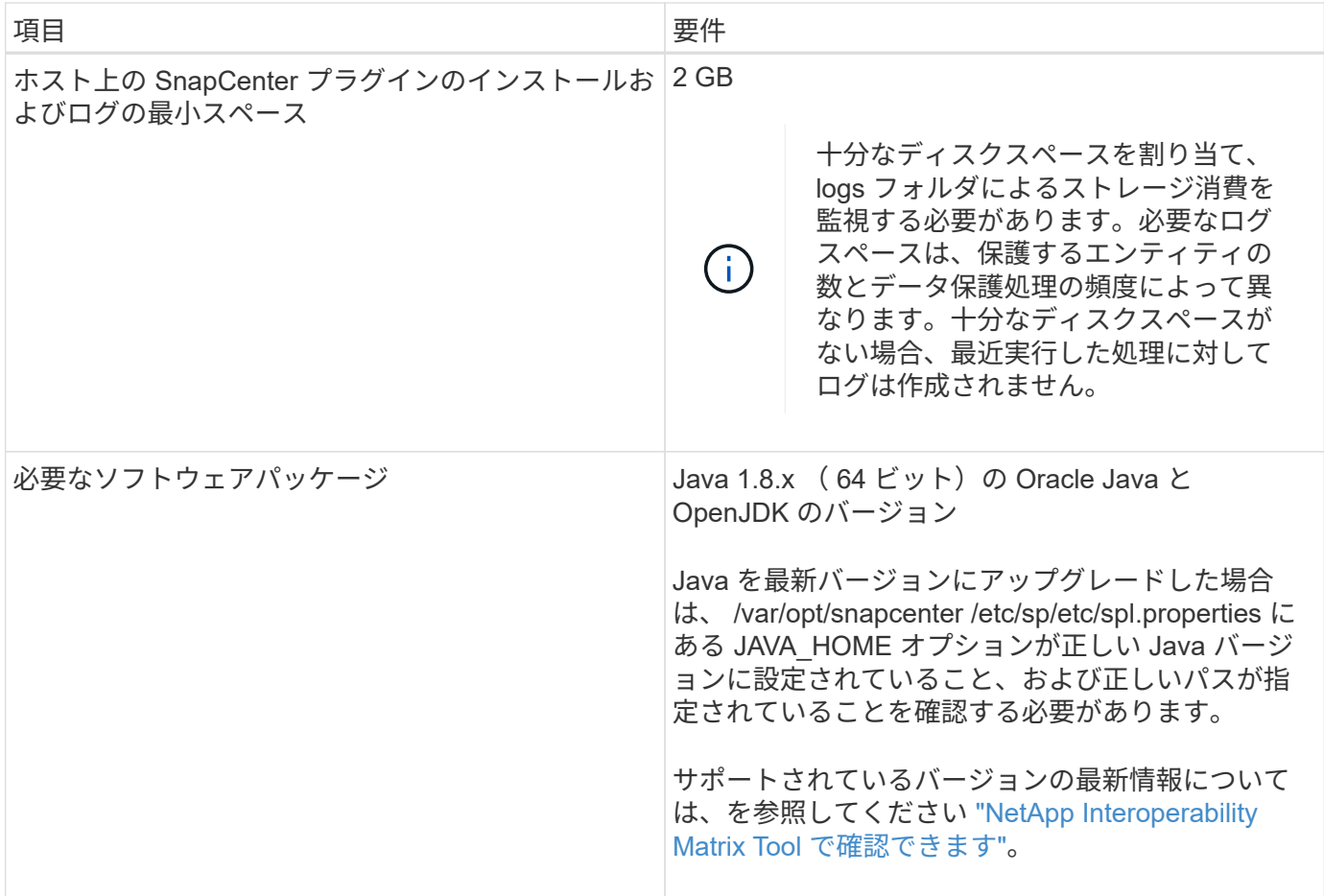

### <span id="page-6-0"></span>**SnapCenter Plug-in for SAP HANA Database** のクレデンシャ ルを設定します

SnapCenter は、クレデンシャルを使用して SnapCenter 処理を実行するユーザを認証し ますSnapCenter プラグインのインストールに必要なクレデンシャル、およびデータベー スや Windows ファイルシステムでデータ保護処理を実行するための追加のクレデンシャ ルを作成する必要があります。

このタスクについて

• Linux ホスト

Linux ホストにプラグインをインストールするためのクレデンシャルを設定する必要があります。

プラグインプロセスをインストールして開始するための sudo 権限がある root ユーザまたは root 以外のユ ーザのクレデンシャルを設定する必要があります。

\* ベストプラクティス: \* ホストを導入してプラグインをインストールしたあとに Linux のクレデンシャ ルを作成することは可能ですが、 SVM を追加したあとで、ホストを導入してプラグインをインストール する前にクレデンシャルを作成することを推奨します。

• Windows ホスト

プラグインのインストール前に Windows クレデンシャルをセットアップする必要があります。

リモートホストに対する管理者権限を含む、管理者権限でクレデンシャルを設定する必要があります。

個々のリソースグループのクレデンシャルを設定していて、ユーザ名にフル管理者権限がない場合は、少なく ともリソースグループとバックアップ権限をユーザ名に割り当てる必要があります。

手順

- 1. 左側のナビゲーションペインで、 \* 設定 \* をクリックします。
- 2. [ 設定 ] ページで、 [\* 資格情報 ] をクリックします。
- 3. [新規作成 ( New ) ] をクリックする。

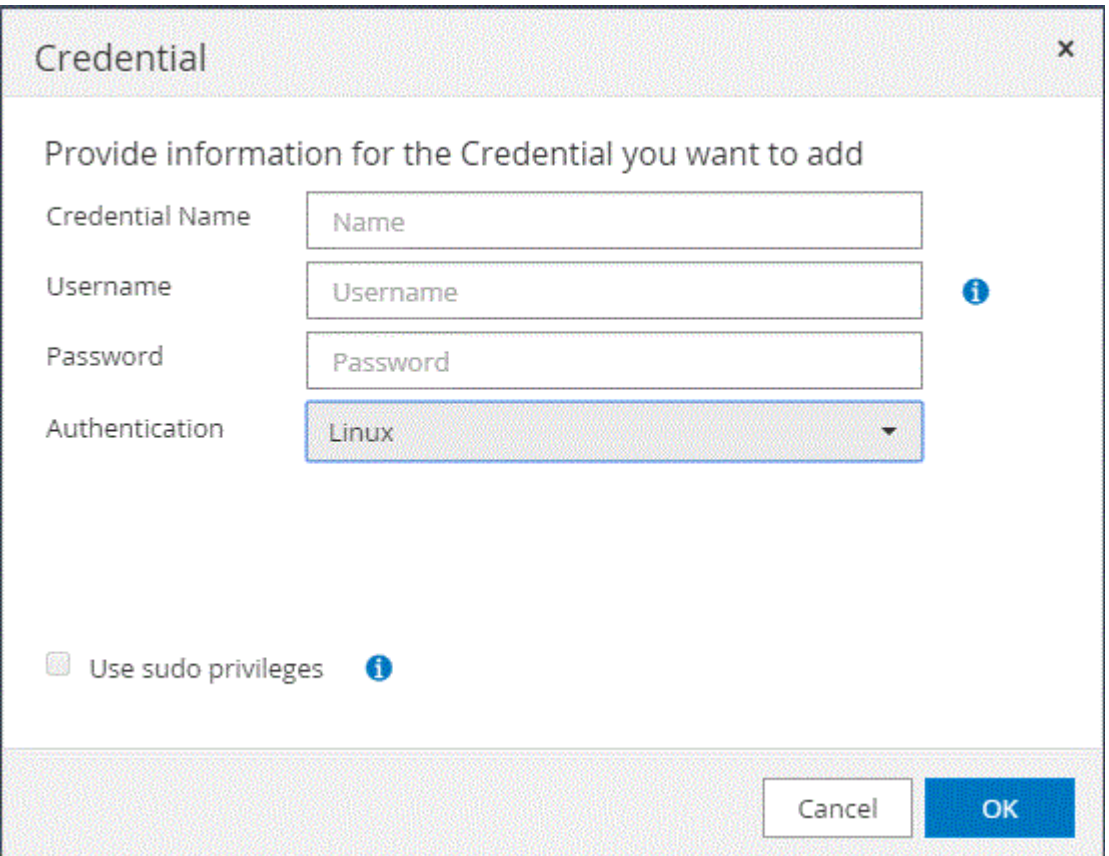

4. [Credential] ページで、クレデンシャルの設定に必要な情報を指定します。

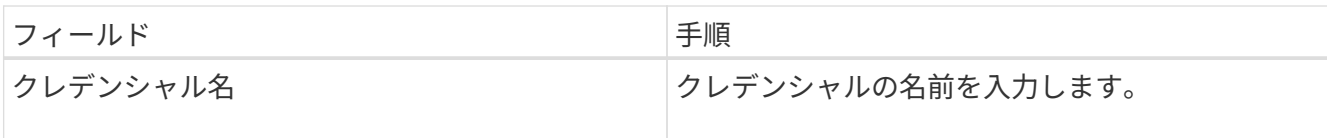

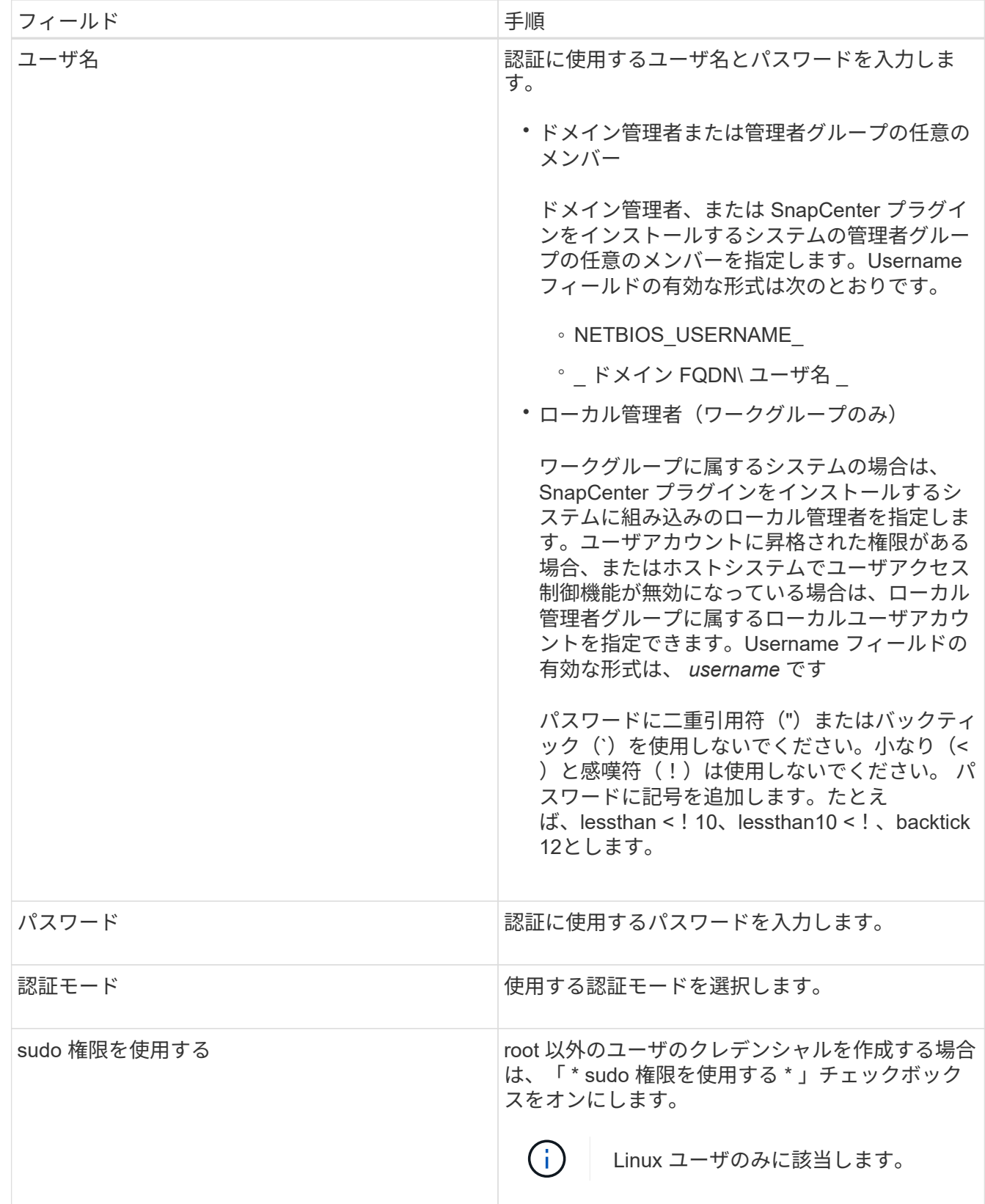

5. [OK] をクリックします。

クレデンシャルの設定が完了したら、 [ ユーザとアクセス( User and Access ) ] ページで、ユーザまたはユ ーザグループにクレデンシャルのメンテナンスを割り当てることができます。

### <span id="page-9-0"></span>**Windows Server 2012** 以降で **gMSA** を構成します

Windows Server 2012 以降では、管理ドメインアカウントからサービスアカウントパス ワードの自動管理を提供するグループマネージドサービスアカウント( gMSA )を作成 できます。

作業を開始する前に

- Windows Server 2012 以降のドメインコントローラが必要です。
- ドメインのメンバーである Windows Server 2012 以降のホストが必要です。

手順

- 1. GMSA のオブジェクトごとに固有のパスワードを生成するには、 KDS ルートキーを作成します。
- 2. ドメインごとに、 Windows ドメインコントローラから次のコマンドを実行します。 Add-KDSRootKey -EffectiveImmedient
- 3. GMSA を作成して構成します。
	- a. 次の形式でユーザグループアカウントを作成します。

domainName\accountName\$

- .. グループにコンピュータオブジェクトを追加します。
- .. 作成したユーザグループを使用して gMSA を作成します。

例:

```
 New-ADServiceAccount -name <ServiceAccountName> -DNSHostName <fqdn>
-PrincipalsAllowedToRetrieveManagedPassword <group>
-ServicePrincipalNames <SPN1,SPN2,…>
.. を実行します `Get-ADServiceAccount` サービスアカウントを確認するコマンド。
```
- 4. ホストで gMSA を設定します。
	- a. gMSA アカウントを使用するホストで、 Windows PowerShell 用の Active Directory モジュールを有効 にします。

そのためには、 PowerShell から次のコマンドを実行します。

PS C:\> Get-WindowsFeature AD-Domain-Services Display Name **Name** Install State ------------ ---- ------------- [ ] Active Directory Domain Services AD-Domain-Services Available PS C:\> Install-WindowsFeature AD-DOMAIN-SERVICES Success Restart Needed Exit Code Feature Result ------- -------------- --------- -------------- True No Success {Active Directory Domain Services, Active ... WARNING: Windows automatic updating is not enabled. To ensure that your newly-installed role or feature is automatically updated, turn on Windows Update.

- a. ホストを再起動します。
- b. PowerShellコマンドプロンプトから次のコマンドを実行して、ホストにgMSAをインストールしま す。 Install-AdServiceAccount <gMSA>
- c. 次のコマンドを実行して'gMSAアカウントを確認します Test-AdServiceAccount <gMSA>
- 5. ホスト上で設定されている gMSA に管理者権限を割り当てます。
- 6. SnapCenter サーバで設定済みの gMSA アカウントを指定して、 Windows ホストを追加します。

SnapCenter サーバーは選択されたプラグインをホストにインストールし、指定された gMSA はプラグイ ンのインストール時にサービスログオンアカウントとして使用されます。

### <span id="page-10-0"></span>**SnapCenter Plug-in for SAP HANA Databases** をインストー ルします

ホストを追加し、プラグインパッケージをリモートホストにインストールする

ホストの追加ページを使用 SnapCenter してホストを追加し、プラグインパッケージを インストールする必要があります。プラグインは、自動的にリモートホストにインスト ールされます。ホストの追加とプラグインパッケージのインストールは、個々のホスト またはクラスタに対して実行できます。

作業を開始する前に

- SnapCenter Admin ロールなど、プラグインのインストールとアンインストールの権限のあるロールが割 り当てられているユーザが必要です。
- Windows ホストにプラグインをインストールする場合、ビルトインでないクレデンシャルを指定する場 合、またはユーザがローカルワークグループユーザに属している場合は、ホストで UAC を無効にする必 要があります。
- メッセージキューサービスが実行されていることを確認してください。
- 管理マニュアルには、ホストの管理に関する情報が記載されています。
- Group Managed Service Account ( gMSA ;グループ管理サービスアカウント)を使用している場合は、 管理者権限を持つ gMSA を設定する必要があります。

["Windows Server 2012](#page-9-0) [以降で](#page-9-0) [SAP HANA](#page-9-0) [用のグループマ](#page-9-0)[ネ](#page-9-0)[ージドサービスアカウントを設定します](#page-9-0)["](#page-9-0)

このタスクについて

- SnapCenter サーバをプラグインホストとして別の SnapCenter サーバに追加することはできません。
- SAP HANAシステムレプリケーションでプライマリシステムとセカンダリシステムの両方のリソースを検 出するには、rootユーザまたはsudoユーザを使用してプライマリシステムとセカンダリシステムの両方を 追加することを推奨します。

手順

- 1. 左側のナビゲーションペインで、 \* Hosts \* (ホスト) をクリックします。
- 2. 上部で [Managed Hosts] タブが選択されていることを確認します。
- 3. [ 追加( Add ) ] をクリックします。
- 4. Hosts ページで、次の操作を実行します。

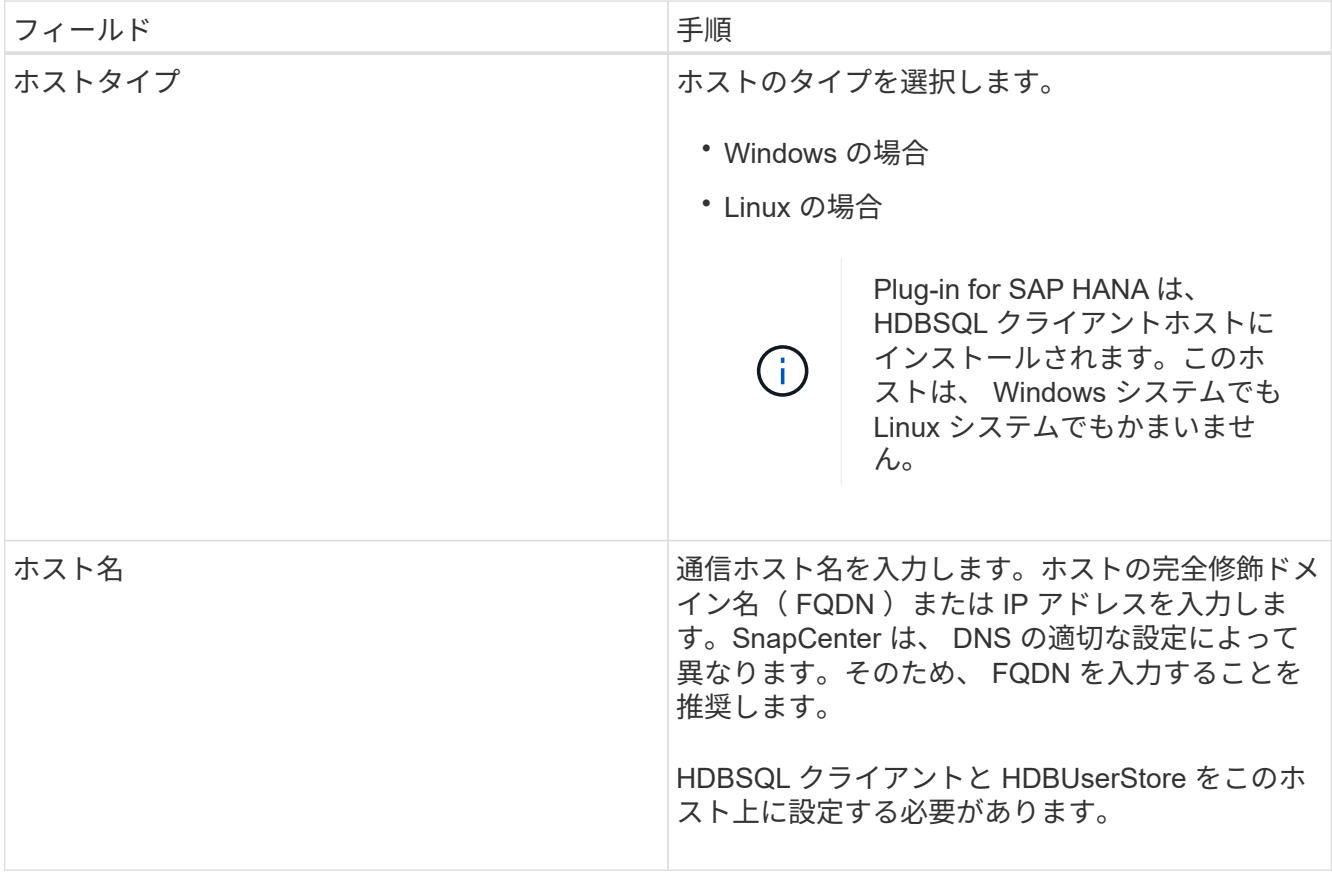

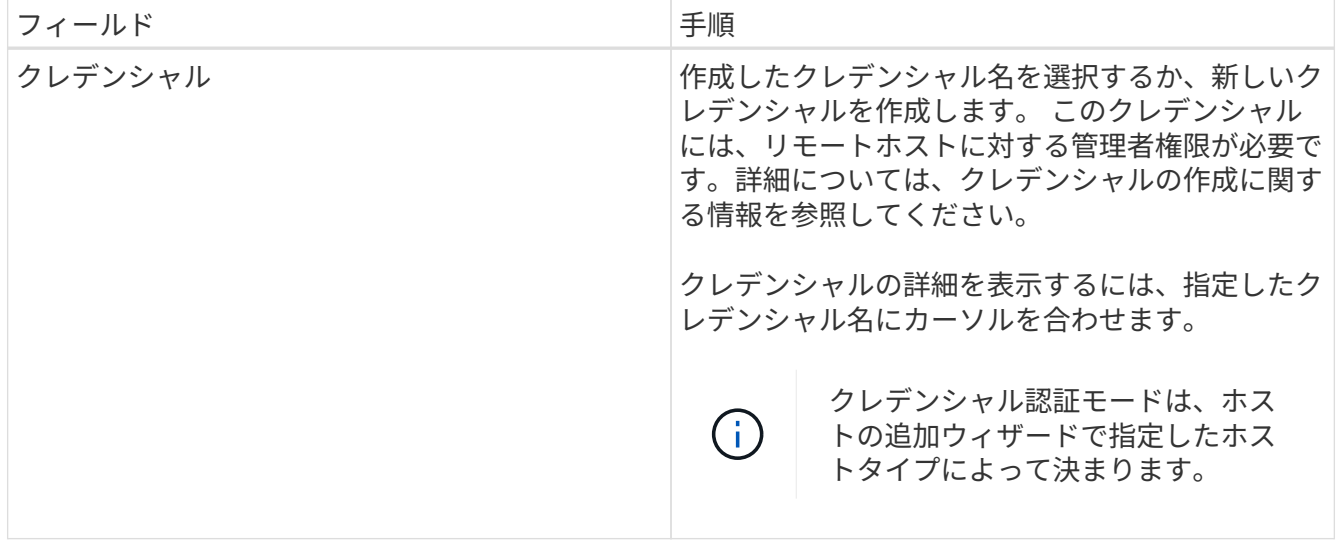

5. インストールするプラグインの選択セクションで、インストールするプラグインを選択します。

### 6. (オプション) \* その他のオプション \* をクリックします。

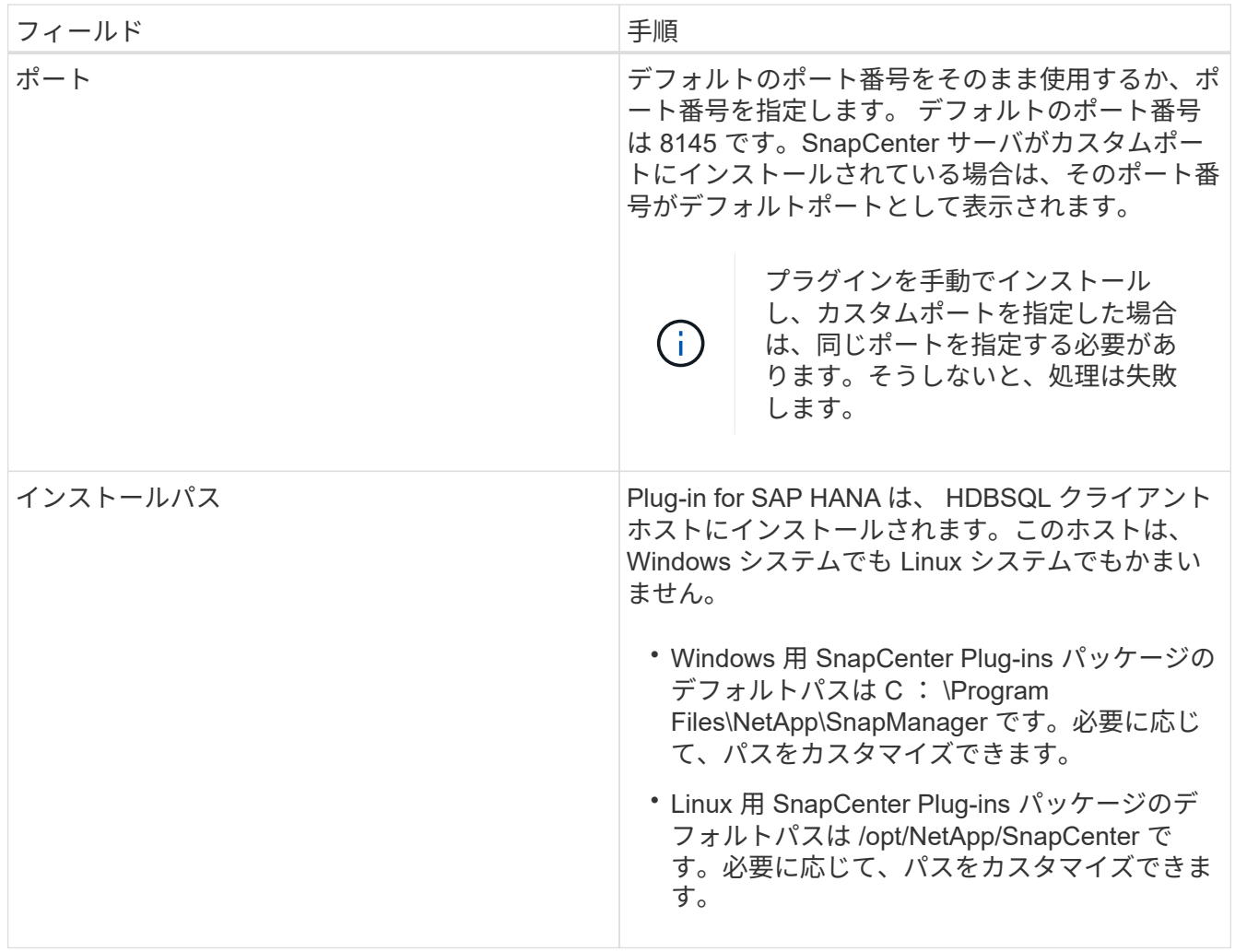

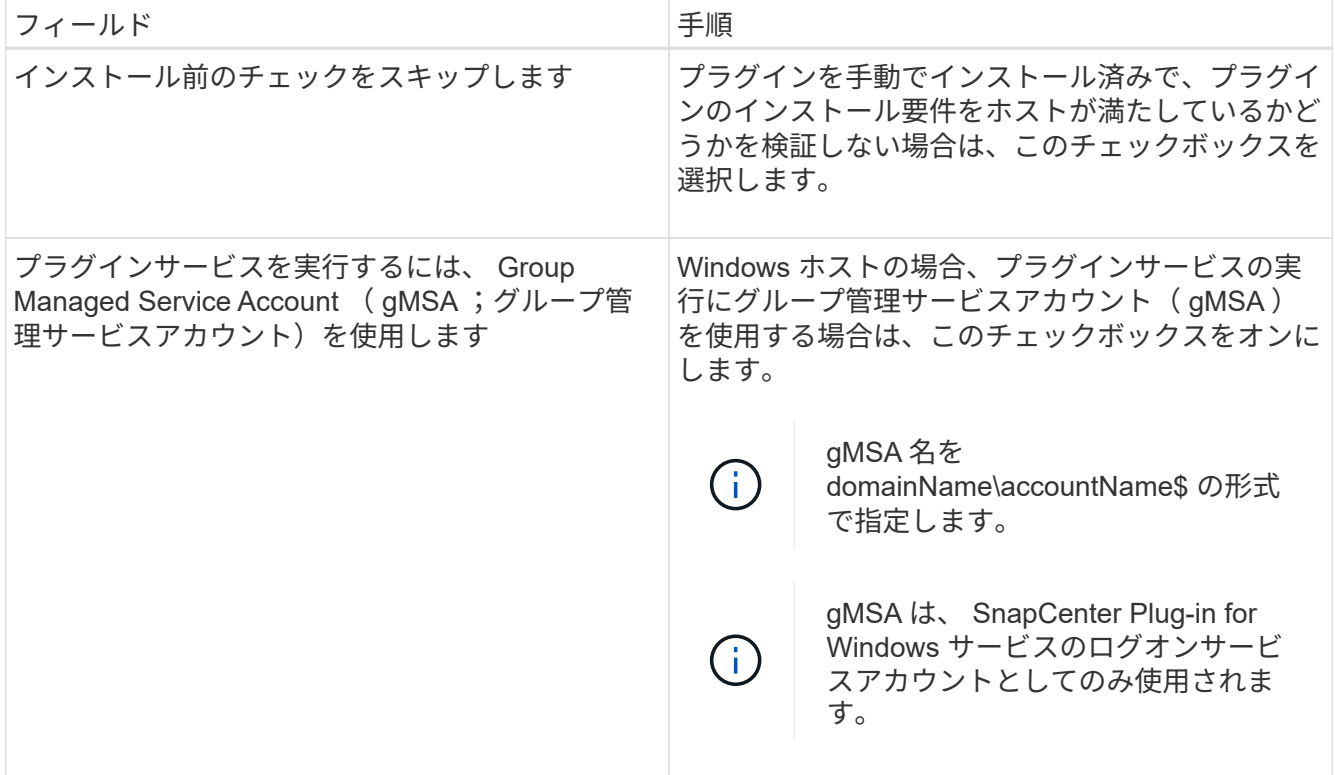

7. [Submit (送信) ] をクリックします。

[ 事前確認をスキップする ] チェックボックスを選択していない場合、ホストがプラグインのインストー ル要件を満たしているかどうかを検証されます。ディスクスペース、 RAM 、 PowerShell のバージョ ン、 .NET のバージョン、場所( Windows プラグインの場合)、および Java のバージョン( Linux プラ グインの場合)が、最小要件に照らして検証されます。最小要件を満たしていない場合は、対応するエラ ーまたは警告メッセージが表示されます。

エラーがディスクスペースまたは RAM に関連している場合は、 C : \Program Files\NetApp\SnapManager WebApp にある web.config ファイルを更新してデフォルト値を変更すること ができます。エラーが他のパラメータに関連している場合は、問題を修正する必要があります。

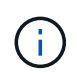

HA セットアップで web.config ファイルを更新する場合は、両方のノードでファイルを更 新する必要があります。

8. ホストタイプが Linux の場合は、フィンガープリントを確認し、 \* Confirm and Submit \* をクリックしま す。

クラスタセットアップでは、クラスタ内の各ノードのフィンガープリントを検証する必要があります。

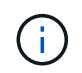

同じホストを以前に SnapCenter に追加し、フィンガープリントを確認した場合でも、フィ ンガープリントの検証は必須です。

9. インストールの進行状況を監視します。

インストール固有のログファイルは、 /custom\_location/snapcenter /logs にあります。

コマンドレットを使用して、複数のリモートホストに **Linux** または **Windows** 用の **SnapCenter** プラグインパッケージをインストールします

Install-SmHostPackage PowerShell コマンドレットを使用すると、複数のホストに Linux または Windows 向け SnapCenter プラグインパッケージを同時にインストールで きます。

作業を開始する前に

プラグインパッケージをインストールする各ホストで、ローカル管理者の権限を持つドメインユーザとして SnapCenter にログインしている必要があります。

手順

- 1. PowerShell を起動します。
- 2. SnapCenter サーバホストで、 Open-SmConnection コマンドレットを使用してセッションを確立し、ク レデンシャルを入力します。
- 3. Install-SmHostPackage コマンドレットと必要なパラメータを使用して、複数のホストにプラグインをイ ンストールします。

コマンドレットで使用できるパラメータとその説明については、 RUN\_Get-Help コマンド *NAME* を実行 して参照できます。または、を参照することもできます ["SnapCenter](https://library.netapp.com/ecm/ecm_download_file/ECMLP2886205) [ソフトウェアコマンドレットリファ](https://library.netapp.com/ecm/ecm_download_file/ECMLP2886205) [レンス](https://library.netapp.com/ecm/ecm_download_file/ECMLP2886205)[ガ](https://library.netapp.com/ecm/ecm_download_file/ECMLP2886205)[イド](https://library.netapp.com/ecm/ecm_download_file/ECMLP2886205)["](https://library.netapp.com/ecm/ecm_download_file/ECMLP2886205)。

プラグインを手動でインストールし、プラグインをインストールするための要件をホストが満たしている かどうかを検証しない場合は、 -skipprecheck オプションを使用できます。

4. リモートインストールのクレデンシャルを入力します。

コマンドラインインターフェイスを使用して、 **Linux** ホストに **SnapCenter Plug-in for SAP HANA Database** をインストールします

SnapCenter ユーザインターフェイス( UI )を使用して、 SnapCenter Plug-in for SAP HANA Database をインストールする必要があります。環境で SnapCenter UI からプラ グインのリモートインストールが許可されていない場合は、コマンドラインインターフ ェイス ( CLI ) を使用して、 Plug-in for SAP HANA Database をコンソールモードまた はサイレントモードでインストールできます。

作業を開始する前に

- HDBSQL クライアントが配置された各 Linux ホストに Plug-in for SAP HANA Database をインストールす る必要があります。
- SnapCenter Plug-in for SAP HANA Database をインストールする Linux ホストは、依存するソフトウェ ア、データベース、オペレーティングシステムの要件を満たしている必要があります。

サポートされる構成の最新情報については、 Interoperability Matrix Tool ( IMT )を参照してください。

["NetApp Interoperability Matrix Tool](https://imt.netapp.com/matrix/imt.jsp?components=112393;&solution=1259&isHWU&src=IMT) [で確認できます](https://imt.netapp.com/matrix/imt.jsp?components=112393;&solution=1259&isHWU&src=IMT)["](https://imt.netapp.com/matrix/imt.jsp?components=112393;&solution=1259&isHWU&src=IMT)

• SnapCenter Plug-in for SAP HANA Database は、 SnapCenter Plug-ins Package for Linux の一部で す。SnapCenter Plug-ins Package for Linux をインストールする前に、 Windows ホストに SnapCenter が インストールされている必要があります。

手順

1. Linux インストールファイル ( snapcenter linux host plugin.bin ) の SnapCenter Plug-ins パッケージ を C : \ProgramData\NetApp\SnapCenter \Package リポジトリから、 Plug-in for SAP HANA Database をインストールするホストにコピーします。

このパスには、 SnapCenter サーバがインストールされているホストからアクセスできます。

- 2. コマンドプロンプトで、インストールファイルをコピーしたディレクトリに移動します。
- 3. プラグインをインストールします。

```
path to installation bin file/snapcenter linux host plugin.bin -i silent
-DPORT=port_number_for_host_-DSERVER_IP=server_name_or_ip_address
-DSERVER HTTPS PORT=port number for server
```
- -dport には、 SMCore HTTPS 通信ポートを指定します。
- 。 DSERVER IP は、 SnapCenter サーバの IP アドレスを指定します。
- - DSERVER HTTPS PORT には、 SnapCenter サーバの HTTPS ポートを指定します。
- 。-duser\_install\_DIR SnapCenter Plug-ins Package for Linux をインストールするディレクトリを指定 します
- DINSTALL\_LOG\_name は、ログファイルの名前を指定します。

```
/tmp/sc-plugin-installer/snapcenter_linux_host_plugin.bin -i silent
-DPORT=8145 -DSERVER_IP=scserver.domain.com -DSERVER_HTTPS_PORT=8146
-DUSER_INSTALL_DIR=/opt
-DINSTALL LOG NAME=SnapCenter Linux Host Plugin Install 2.log
-DCHOSEN_FEATURE_LIST=CUSTOM
```
- 4. 次のコマンドを入力して、 =<installation directory>/NetApp/snapcenter /cscc /etc/SC\_SMS\_Services.properties ファイルを編集し、 plugins/enabled=hana : 3.0 パラメータを追加し ます。
- 5. Add-Smhost コマンドレットと必要なパラメータを使用して、ホストを SnapCenter サーバに追加しま す。

コマンドで使用できるパラメータとその説明については、 RUNNING Get Help command\_name \_ を使用 して参照できます。または、を参照することもできます ["SnapCenter](https://library.netapp.com/ecm/ecm_download_file/ECMLP2886205) [ソフトウェアコマンドレットリファ](https://library.netapp.com/ecm/ecm_download_file/ECMLP2886205) [レンス](https://library.netapp.com/ecm/ecm_download_file/ECMLP2886205)[ガ](https://library.netapp.com/ecm/ecm_download_file/ECMLP2886205)[イド](https://library.netapp.com/ecm/ecm_download_file/ECMLP2886205)["](https://library.netapp.com/ecm/ecm_download_file/ECMLP2886205)。

#### **Plug-in for SAP HANA** のインストールのステータスを監視します

SnapCenter プラグインパッケージのインストールの進捗状況は、 Jobs ページで監視で きます。インストールの進捗状況をチェックして、インストールが完了するタイミング や問題があるかどうかを確認できます。

このタスクについて

以下のアイコンがジョブページに表示され、操作の状態を示します。

- ● 実行中です
- ▼ 正常に完了しました
- **×** 失敗しました
- ▲ 警告で終了したか、警告が原因で起動できませんでした
- キューに登録され

#### 手順

- 1. 左側のナビゲーションペインで、 **Monitor** をクリックします。
- 2. [\* Monitor\*] ページで、 [\* Jobs] をクリックします。
- 3. [ジョブ]ページで、プラグインのインストール処理のみが表示されるようにリストをフィルタリングする には、次の手順を実行します。
	- a. [\* フィルタ \* ( Filter \* ) ] をクリック
	- b. オプション:開始日と終了日を指定します。
	- c. タイプドロップダウンメニューから、 \* プラグインインストール \* を選択します。
	- d. Status ドロップダウンメニューから、インストールステータスを選択します。
	- e. [ 適用( Apply ) ] をクリックします。
- 4. インストールジョブを選択し、 [ \* 詳細 \* ] をクリックしてジョブの詳細を表示します。
- 5. [ \* ジョブの詳細 \* ] ページで、 [ \* ログの表示 \* ] をクリックします。

### <span id="page-16-0"></span>**CA** 証明書を設定します

**CA** 証明書 **CSR** ファイルを生成します

証明書署名要求( CSR )を生成し、生成された CSR を使用して認証局( CA )から取 得できる証明書をインポートできます。証明書には秘密鍵が関連付けられます。

CSR はエンコードされたテキストブロックであり、認証された証明書ベンダーに提供されて署名済み CA 証 明書を取得します。

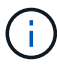

CA証明書RSAキーの長さは3072ビット以上にする必要があります。

CSR の生成方法については、を参照してください ["CA](https://kb.netapp.com/Advice_and_Troubleshooting/Data_Protection_and_Security/SnapCenter/How_to_generate_CA_Certificate_CSR_file) [証](https://kb.netapp.com/Advice_and_Troubleshooting/Data_Protection_and_Security/SnapCenter/How_to_generate_CA_Certificate_CSR_file)[明書](https://kb.netapp.com/Advice_and_Troubleshooting/Data_Protection_and_Security/SnapCenter/How_to_generate_CA_Certificate_CSR_file) [CSR](https://kb.netapp.com/Advice_and_Troubleshooting/Data_Protection_and_Security/SnapCenter/How_to_generate_CA_Certificate_CSR_file) [ファイルの](https://kb.netapp.com/Advice_and_Troubleshooting/Data_Protection_and_Security/SnapCenter/How_to_generate_CA_Certificate_CSR_file)[生](https://kb.netapp.com/Advice_and_Troubleshooting/Data_Protection_and_Security/SnapCenter/How_to_generate_CA_Certificate_CSR_file)[成](https://kb.netapp.com/Advice_and_Troubleshooting/Data_Protection_and_Security/SnapCenter/How_to_generate_CA_Certificate_CSR_file)[方法](https://kb.netapp.com/Advice_and_Troubleshooting/Data_Protection_and_Security/SnapCenter/How_to_generate_CA_Certificate_CSR_file)["](https://kb.netapp.com/Advice_and_Troubleshooting/Data_Protection_and_Security/SnapCenter/How_to_generate_CA_Certificate_CSR_file)。

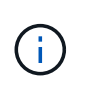

ドメイン( \* .domain.company.com )またはシステム( machine1.domain.company.com )の CA 証明書を所有している場合、 CA 証明書 CSR ファイルの生成を省略できます。 SnapCenter を使用して既存の CA 証明書を導入できます。

クラスタ構成の場合は、クラスタ名(仮想クラスタ FQDN )とそれぞれのホスト名を CA 証明書に記載する 必要があります。 証明書を更新するには、証明書を調達する前にSubject Alternative Name (SAN)フィールド に値を入力します。 ワイルドカード証明書 ( \* .domain.company.com ) の場合、証明書にはドメインのすべ てのホスト名が暗黙的に含まれます。

**CA** 証明書をインポートする

Microsoft の管理コンソール( MMC )を使用して、 SnapCenter サーバと Windows ホ ストプラグインに CA 証明書をインポートする必要があります。

手順

- 1. Microsoft 管理コンソール (MMC) に移動し、 [ \* ファイル \* ] 、 [ スナップインの追加と削除 ] の順にクリ ックします。
- 2. [ スナップインの追加と削除 ] ウィンドウで、 [**Certificates**] を選択し、 [**Add**] をクリックします。
- 3. [ 証明書 ] スナップインウィンドウで、 [**Computer account**] オプションを選択し、 [ 完了 \*] をクリックし ます。
- 4. [ \* コンソールルート **>** 証明書–ローカルコンピュータ **>** 信頼されたルート証明機関 **>** 証明書 \*] をクリッ クします。
- 5. [ 信頼されたルート証明機関 ] フォルダを右クリックし、 [ すべてのタスク **>\*Import** ] を選択してインポ ートウィザードを開始します。
- 6. 次の手順でウィザードを完了します。

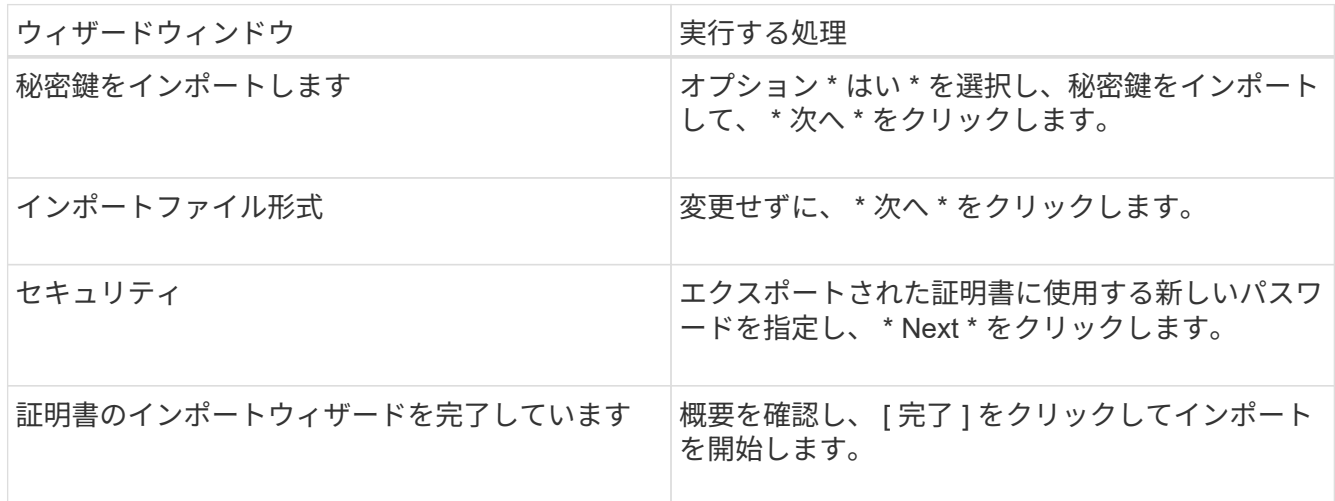

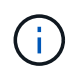

証明書のインポートは、秘密鍵にバンドルされている必要があります(サポートされてい る形式は、**.pfx**、.p12、および\*.p7b)。

7. 「 Personal 」フォルダについて、手順 5 を繰り返します。

**CA** 証明書のサムプリントを取得します

証明書のサムプリントは、証明書を識別する 16 進数の文字列です。サムプリントは、 サムプリントアルゴリズムを使用して証明書の内容から計算されます。

手順

- 1. GUI で次の手順を実行します。
	- a. 証明書をダブルクリックします。
	- b. [ 証明書 ] ダイアログボックスで、 [ \* 詳細 \* ] タブをクリックします。
- c. フィールドのリストをスクロールし、 [**Thumbprint**] をクリックします。
- d. ボックスから 16 進文字をコピーします。
- e. 16 進数の間のスペースを削除します。

たとえば、サムプリントが「 A9 09 50 2D d8 2a 14 33 e6 F8 38 86 b0 0d 42 77 A3 2a 7b 」の場合、 スペースを削除すると、「 a909502dd82ae41433e6f83886b00d4277a32a7b 」となります。

- 2. PowerShell で次の手順を実行します。
	- a. 次のコマンドを実行して、インストールされている証明書のサムプリントを一覧表示し、最近インス トールされた証明書を件名で識別します。

*Get-ChildItem -* パス証明書: *\localmachine\My*

b. サムプリントをコピーします。

**Windows** ホストプラグインサービスを使用して **CA** 証明書を設定する

CA 証明書に Windows ホストプラグインサービスを設定して、インストールされたデジ タル証明書をアクティブ化する必要があります。

SnapCenter サーバおよび CA 証明書がすでに導入されているすべてのプラグインホストで、次の手順を実行 します。

#### 手順

1. 次のコマンドを実行して、 SMCore のデフォルトポート 8145 にバインドされている既存の証明書を削除 します。

> netsh http delete sslcert ipport=0.0.0.0: <SMCore Port>

例:

 > netsh http delete sslcert ipport=0.0.0.0:8145 . 次のコマンドを実行して、新しくインストールした証明書を Windows ホストプラグインサービスにバインドします。

```
> $cert = " <certificate thumbprint> "
> $guid = [guid]::NewGuid().ToString("B")
> netsh http add sslcert ipport=0.0.0.0: <SMCore Port> certhash=$cert
appid="$guid"
```
例:

```
> $cert = "a909502dd82ae41433e6f83886b00d4277a32a7b"
> $guid = [guid]::NewGuid().ToString("B")
> netsh http add sslcert ipport=0.0.0.0: <SMCore Port> certhash=$cert
appid="$guid"
```
### **Linux** ホストで **SnapCenter SAP HANA Plug-ins** サービスの **CA** 証明書を設定します

カスタムプラグインキーストアとその証明書のパスワードを管理し、CA証明書を設定 し、カスタムプラグインの信頼ストアにルート証明書または中間証明書を設定し、イン ストールされたデジタル証明書をアクティブ化するために、SnapCenterカスタムプラグ インサービスを使用してカスタムプラグインの信頼ストアにCA署名キーペアを設定する 必要があります。

カスタムプラグインでは、ファイル「 keystore.JKS 」を使用します。このファイルは、信頼ストアおよびキ ーストアとして \_/opt/NetApp/snapcenter / scc /etc/both にあります。

カスタムプラグインのキーストアのパスワード、および使用中の **CA** 署名済みキーペアのエイリアスを管理し ます

手順

- 1. カスタムプラグインキーストアのデフォルトパスワードは、カスタムプラグインエージェントのプロパテ ィファイルから取得できます。
	- キー「 keystore.pass 」に対応する値です。
- 2. キーストアのパスワードを変更します。

keytool -storepasswd -keystore keystore.jks

. キーストア内の秘密鍵エントリのすべてのエイリアスのパスワードを、キーストアに使用されて いるパスワードと同じパスワードに変更します。

keytool -keypasswd -alias "alias name in cert" -keystore keystore.jks

*agent.properties* ファイル内のキー keystore.pass に対しても同じキーを更新します。

3. パスワードを変更したら、サービスを再起動してください。

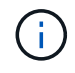

カスタムプラグインキーストアのパスワード、および秘密鍵に関連付けられているすべてのエ イリアスパスワードが同じである必要があります。

ルート証明書または中間証明書をカスタムプラグインの信頼ストアに設定します

カスタムプラグインの信頼ストアの秘密鍵を使用せずにルート証明書または中間証明書を設定する必要があり

ます。

手順

- 1. カスタムプラグインキーストアが格納されているフォルダ(/opt/NetApp/snapcenter/scc/etc)に移動しま す。
- 2. ファイル 'keystore.jkS' を探します。
- 3. キーストアに追加された証明書を表示します。

```
keytool -list -v -keystore keystore.jks
```
4. ルート証明書または中間証明書を追加します。

 keytool -import -trustcacerts -alias myRootCA -file /root/USERTrustRSA\_Root.cer -keystore keystore.jks

. カスタムプラグインの信頼ストアにルート証明書または中間証明書を設定したら、サービスを再 起動してください。

 $\left( \, \mathrm{i} \, \right)$ ルート CA 証明書、中間 CA 証明書の順に追加する必要があります。

**CA** 署名キーペアをカスタムプラグインの信頼ストアに設定します

CA 署名キーペアをカスタムプラグインの信頼ストアに設定する必要があります。

手順

- 1. カスタムプラグインキーストア /opt/NetApp/snapcenter / scc などが含まれているフォルダに移動します
- 2. ファイル 'keystore.jkS' を探します。
- 3. キーストアに追加された証明書を表示します。

keytool -list -v -keystore keystore.jks

4. 秘密鍵と公開鍵の両方を含む CA 証明書を追加します。

keytool -importkeystore -srckeystore /root/snapcenter.ssl.test.netapp.com.pfx -srcstoretype pkcs12 -destkeystore keystore.jks -deststoretype JKS

5. キーストアに追加された証明書を表示します。

keytool -list -v -keystore keystore.jks

- 6. キーストアに、キーストアに追加された新しい CA 証明書に対応するエイリアスが含まれていることを確 認します。
- 7. CA 証明書用に追加された秘密鍵のパスワードをキーストアのパスワードに変更します。

デフォルトのカスタムプラグインキーストアパスワードは、 agent.properties ファイル内のキー keystore.pass の値です。

```
 keytool -keypasswd -alias "alias_name_in_CA_cert" -keystore
keystore.jks
. CA 証明書のエイリアス名が長く、スペースまたは特殊文字(「 *
```
」、「」)が含まれている場合は、エイリアス名を単純な名前に変更します。

 keytool -changealias -alias "long\_alias\_name" -destalias "simple\_alias" -keystore keystore.jks

. agent.properties ファイルの CA 証明書からエイリアス名を設定します。

この値をキー SCC\_CERTIFICATE\_ALIAS に更新します。

8. CA 署名済みキーペアをカスタムプラグインの信頼ストアに設定したら、サービスを再起動します。

**SnapCenter Custom Plug-ins** の証明書失効リスト( **CRL** )を設定します

このタスクについて

- SnapCenter カスタムプラグインは、事前に設定されたディレクトリ内の CRL ファイルを検索します。
- SnapCenter カスタムプラグインの CRL ファイルのデフォルトディレクトリは、「 /opt/netapp/snapcenter /sscc /etc/crl 」です。

手順

1. agent.properties ファイルのデフォルトディレクトリを、キー crl\_path に対して変更および更新できま す。

このディレクトリに複数の CRL ファイルを配置できます。着信証明書は各 CRL に対して検証されます。

#### **Windows** ホストで **SnapCenter SAP HANA Plug-ins** サービスの **CA** 証明書を設定しま す

カスタムプラグインキーストアとその証明書のパスワードを管理し、CA証明書を設定 し、カスタムプラグインの信頼ストアにルート証明書または中間証明書を設定し、イン ストールされたデジタル証明書をアクティブ化するために、SnapCenterカスタムプラグ インサービスを使用してカスタムプラグインの信頼ストアにCA署名キーペアを設定する 必要があります。

カスタムプラグインは、 \_ C : \Program Files\NetApp\SnapManager \Snapcenter Plug-in Creator\etc\_both にある file\_keystore.JKS を 信頼ストアおよびキーストアとして使用します。

カスタムプラグインのキーストアのパスワード、および使用中の **CA** 署名済みキーペアのエイリアスを管理し ます

手順

1. カスタムプラグインキーストアのデフォルトパスワードは、カスタムプラグインエージェントのプロパテ ィファイルから取得できます。

key\_keystore.pass\_ に対応する値です。

2. キーストアのパスワードを変更します。

*keytool -storepasswd -keystore keystore.JKS*

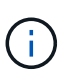

Windows のコマンドプロンプトで「 keytool 」コマンドが認識されない場合は、 keytool コ マンドを完全なパスに置き換えます。

- *C* : *\Program Files\Java\<JDK\_version >\bin\keytool .exe "-storepasswd -keystore keystore.JKS*
- 3. キーストア内の秘密鍵エントリのすべてのエイリアスのパスワードを、キーストアに使用されているパス ワードと同じパスワードに変更します。

*keytool -keypasswd -alias "alias\_name\_in\_cert" -keystore keystore.JKS*

*agent.properties* ファイル内のキー keystore.pass に対しても同じキーを更新します。

4. パスワードを変更したら、サービスを再起動してください。

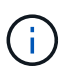

カスタムプラグインキーストアのパスワード、および秘密鍵に関連付けられているすべて のエイリアスパスワードが同じである必要があります。

ルート証明書または中間証明書をカスタムプラグインの信頼ストアに設定します

カスタムプラグインの信頼ストアの秘密鍵を使用せずにルート証明書または中間証明書を設定する必要があり ます。

手順

- 1. カスタムプラグインkeystore C:\Program Files\NetApp\SnapCenter\Snapcenter Plug-in Creator\etc が格 納されているフォルダに移動します
- 2. ファイル 'keystore.jkS' を探します。
- 3. キーストアに追加された証明書を表示します。

*keytool -list -v* キーストア *.JKS*

4. ルート証明書または中間証明書を追加します。

*keytool -import-trustcacerts -alias myRootCA -file/root/USERTrustRSA\_Root.cer -keystore keystore.JKS*

5. カスタムプラグインの信頼ストアにルート証明書または中間証明書を設定したら、サービスを再起動して ください。

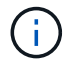

ルート CA 証明書、中間 CA 証明書の順に追加する必要があります。

**CA** 署名キーペアをカスタムプラグインの信頼ストアに設定します

CA 署名キーペアをカスタムプラグインの信頼ストアに設定する必要があります。

手順

1. カスタムプラグインの keystore \_C : \Program Files\NetApp\Virtual \SnapCenter \Snapcenter Plug-in

Creator\etc\備え ているフォルダに移動します

- 2. file\_keystore.JKS </Z1> を探します。
- 3. キーストアに追加された証明書を表示します。

*keytool -list -v* キーストア *.JKS*

4. 秘密鍵と公開鍵の両方を含む CA 証明書を追加します。

*keytool -importkeystore -srckeystore.root/ snapcenter.ssl.test.netapp.com.pfx -srcstoretype pkcs12 -destkeystore keystore.JKS -deststoretype JKS*

5. キーストアに追加された証明書を表示します。

*keytool -list -v* キーストア *.JKS*

- 6. キーストアに、キーストアに追加された新しい CA 証明書に対応するエイリアスが含まれていることを確 認します。
- 7. CA 証明書用に追加された秘密鍵のパスワードをキーストアのパスワードに変更します。

デフォルトのカスタムプラグインキーストアパスワードは、 agent.properties ファイル内のキー keystore.pass の値です。

*keytool -keypasswd -alias "alias\_name\_in\_ca\_cert" -keystore keystore.JKS\_*

8. *agent.properties* ファイルの CA 証明書からエイリアス名を設定します。

この値をキー SCC\_CERTIFICATE\_ALIAS に更新します。

9. CA 署名済みキーペアをカスタムプラグインの信頼ストアに設定したら、サービスを再起動します。

**SnapCenter Custom Plug-ins** の証明書失効リスト( **CRL** )を設定します

このタスクについて

- 関連する CA 証明書の最新の CRL ファイルをダウンロードするには、を参照してください ["SnapCenter](https://kb.netapp.com/Advice_and_Troubleshooting/Data_Protection_and_Security/SnapCenter/How_to_update_certificate_revocation_list_file_in_SnapCenter_CA_Certificate) [CA](https://kb.netapp.com/Advice_and_Troubleshooting/Data_Protection_and_Security/SnapCenter/How_to_update_certificate_revocation_list_file_in_SnapCenter_CA_Certificate) [証](https://kb.netapp.com/Advice_and_Troubleshooting/Data_Protection_and_Security/SnapCenter/How_to_update_certificate_revocation_list_file_in_SnapCenter_CA_Certificate)[明書](https://kb.netapp.com/Advice_and_Troubleshooting/Data_Protection_and_Security/SnapCenter/How_to_update_certificate_revocation_list_file_in_SnapCenter_CA_Certificate)[の証](https://kb.netapp.com/Advice_and_Troubleshooting/Data_Protection_and_Security/SnapCenter/How_to_update_certificate_revocation_list_file_in_SnapCenter_CA_Certificate)[明書](https://kb.netapp.com/Advice_and_Troubleshooting/Data_Protection_and_Security/SnapCenter/How_to_update_certificate_revocation_list_file_in_SnapCenter_CA_Certificate)[失効リストファイルを](https://kb.netapp.com/Advice_and_Troubleshooting/Data_Protection_and_Security/SnapCenter/How_to_update_certificate_revocation_list_file_in_SnapCenter_CA_Certificate)[更](https://kb.netapp.com/Advice_and_Troubleshooting/Data_Protection_and_Security/SnapCenter/How_to_update_certificate_revocation_list_file_in_SnapCenter_CA_Certificate)[新する](https://kb.netapp.com/Advice_and_Troubleshooting/Data_Protection_and_Security/SnapCenter/How_to_update_certificate_revocation_list_file_in_SnapCenter_CA_Certificate)[方法](https://kb.netapp.com/Advice_and_Troubleshooting/Data_Protection_and_Security/SnapCenter/How_to_update_certificate_revocation_list_file_in_SnapCenter_CA_Certificate)["](https://kb.netapp.com/Advice_and_Troubleshooting/Data_Protection_and_Security/SnapCenter/How_to_update_certificate_revocation_list_file_in_SnapCenter_CA_Certificate)。
- SnapCenter カスタムプラグインは、事前に設定されたディレクトリ内の CRL ファイルを検索します。
- SnapCenter カスタムプラグインの CRL ファイルのデフォルトディレクトリは、 *'C:\Program Files\NetApp\SnapCenter \Snapcenter Plug-in Creator\etc\crl'* です。

手順

- 1. *agent.properties* ファイルのデフォルトディレクトリを、キー crl\_path に対して変更および更新できま す。
- 2. このディレクトリに複数の CRL ファイルを配置できます。

着信証明書は各 CRL に対して検証されます。

プラグインの **CA** 証明書を有効にします

CA 証明書を設定し、 SnapCenter サーバと対応するプラグインホストに CA 証明書を導 入する必要があります。 プラグインの CA 証明書検証を有効にする必要があります。

作業を開始する前に

- CA 証明書を有効または無効にするには、 run\_Set-SmCertificateSetting\_cmdlet を使用します。
- このプラグインの証明書ステータスは、 *Get-SmCertificateSettings* を使用して表示できます。

コマンドレットで使用できるパラメータとその説明については、 RUN\_Get-Help コマンド *NAME* を実行して 参照できます。または、を参照することもできます ["SnapCenter](https://library.netapp.com/ecm/ecm_download_file/ECMLP2886205) [ソフトウェアコマンドレットリファレンス](https://library.netapp.com/ecm/ecm_download_file/ECMLP2886205) [ガ](https://library.netapp.com/ecm/ecm_download_file/ECMLP2886205)[イド](https://library.netapp.com/ecm/ecm_download_file/ECMLP2886205)["](https://library.netapp.com/ecm/ecm_download_file/ECMLP2886205)。

#### 手順

- 1. 左側のナビゲーションペインで、 \* Hosts \* (ホスト)をクリックします。
- 2. [Hosts] ページで、 [\*Managed Hosts] をクリックします。
- 3. 1 つまたは複数のプラグインホストを選択します。
- 4. [ \* その他のオプション \* ] をクリックします。
- 5. [ 証明書の検証を有効にする ] を選択します。

完了後

管理対象ホストタブのホストには鍵が表示され、 SnapCenter サーバとプラグインホストの間の接続のステー タスが南京錠の色で示されます。

- <mark>・</mark>は、 CA 証明書が有効になっておらず、プラグインホストにも割り当てられていないことを示しま す。
- CA 証明書が正常に検証されたことを示します。
- は、 CA 証明書を検証できなかったことを示します。
- А 接続情報を取得できなかったことを示します。

 $\left(\begin{smallmatrix} 1\\ 1\end{smallmatrix}\right)$ ステータスが黄色または緑のときは、データ保護処理が正常に完了しています。 Copyright © 2024 NetApp, Inc. All Rights Reserved. Printed in the U.S.このドキュメントは著作権によって保 護されています。著作権所有者の書面による事前承諾がある場合を除き、画像媒体、電子媒体、および写真複 写、記録媒体、テープ媒体、電子検索システムへの組み込みを含む機械媒体など、いかなる形式および方法に よる複製も禁止します。

ネットアップの著作物から派生したソフトウェアは、次に示す使用許諾条項および免責条項の対象となりま す。

このソフトウェアは、ネットアップによって「現状のまま」提供されています。ネットアップは明示的な保 証、または商品性および特定目的に対する適合性の暗示的保証を含み、かつこれに限定されないいかなる暗示 的な保証も行いません。ネットアップは、代替品または代替サービスの調達、使用不能、データ損失、利益損 失、業務中断を含み、かつこれに限定されない、このソフトウェアの使用により生じたすべての直接的損害、 間接的損害、偶発的損害、特別損害、懲罰的損害、必然的損害の発生に対して、損失の発生の可能性が通知さ れていたとしても、その発生理由、根拠とする責任論、契約の有無、厳格責任、不法行為(過失またはそうで ない場合を含む)にかかわらず、一切の責任を負いません。

ネットアップは、ここに記載されているすべての製品に対する変更を随時、予告なく行う権利を保有します。 ネットアップによる明示的な書面による合意がある場合を除き、ここに記載されている製品の使用により生じ る責任および義務に対して、ネットアップは責任を負いません。この製品の使用または購入は、ネットアップ の特許権、商標権、または他の知的所有権に基づくライセンスの供与とはみなされません。

このマニュアルに記載されている製品は、1つ以上の米国特許、その他の国の特許、および出願中の特許によ って保護されている場合があります。

権利の制限について:政府による使用、複製、開示は、DFARS 252.227-7013(2014年2月)およびFAR 5252.227-19(2007年12月)のRights in Technical Data -Noncommercial Items(技術データ - 非商用品目に関 する諸権利)条項の(b)(3)項、に規定された制限が適用されます。

本書に含まれるデータは商用製品および / または商用サービス(FAR 2.101の定義に基づく)に関係し、デー タの所有権はNetApp, Inc.にあります。本契約に基づき提供されるすべてのネットアップの技術データおよび コンピュータ ソフトウェアは、商用目的であり、私費のみで開発されたものです。米国政府は本データに対 し、非独占的かつ移転およびサブライセンス不可で、全世界を対象とする取り消し不能の制限付き使用権を有 し、本データの提供の根拠となった米国政府契約に関連し、当該契約の裏付けとする場合にのみ本データを使 用できます。前述の場合を除き、NetApp, Inc.の書面による許可を事前に得ることなく、本データを使用、開 示、転載、改変するほか、上演または展示することはできません。国防総省にかかる米国政府のデータ使用権 については、DFARS 252.227-7015(b)項(2014年2月)で定められた権利のみが認められます。

#### 商標に関する情報

NetApp、NetAppのロゴ、<http://www.netapp.com/TM>に記載されているマークは、NetApp, Inc.の商標です。そ の他の会社名と製品名は、それを所有する各社の商標である場合があります。